## **Integrovaný informační systém Státní pokladny (IISSP)**

**\_\_\_\_\_\_\_\_\_\_\_\_\_\_\_\_\_\_\_\_\_\_\_\_\_\_\_\_\_\_\_\_\_\_\_\_\_\_\_\_\_\_\_\_\_\_\_\_\_\_\_\_\_\_\_\_\_\_\_\_\_\_\_\_\_\_\_\_\_\_\_\_\_\_\_\_\_\_\_\_\_\_\_\_\_\_\_\_\_\_\_\_\_\_\_\_\_\_\_\_\_\_\_\_\_\_\_**

Centrální systém účetních informací státu (CSÚIS)

**Popis postupu při registraci účetní jednotky, zodpovědné osoby a náhradní zodpovědné osoby v Centrálním systému účetních informací státu**

(Pracovní postup)

## **Obsah**

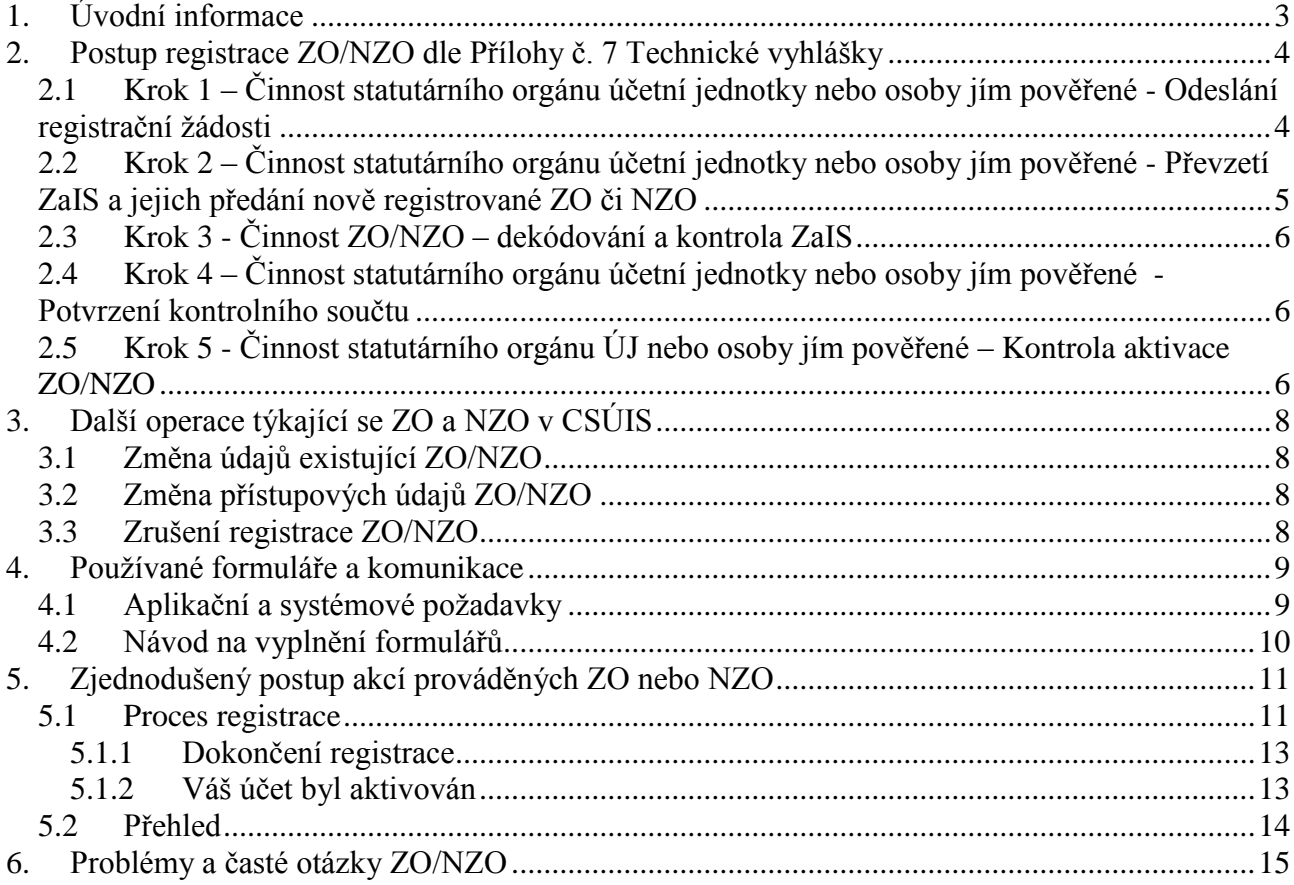

**\_\_\_\_\_\_\_\_\_\_\_\_\_\_\_\_\_\_\_\_\_\_\_\_\_\_\_\_\_\_\_\_\_\_\_\_\_\_\_\_\_\_\_\_\_\_\_\_\_\_\_\_\_\_\_\_\_\_\_\_\_\_\_\_\_\_\_\_\_\_\_\_\_\_\_\_\_\_\_\_\_\_\_\_\_\_\_\_\_\_\_\_\_\_\_\_\_\_\_\_\_\_\_\_\_\_\_**

## <span id="page-2-0"></span>1. Úvodní informace

Zákon č. 563/1991 Sb., o účetnictví (ve znění zákona č. 304/2008 Sb.) v § 1 v odstavcích 3 a 4 nově definuje vybrané účetní jednotky, stanoví podmínky zjišťování účetních záznamů a legislativně definuje Centrální systém účetních informací státu (CSÚIS).

**\_\_\_\_\_\_\_\_\_\_\_\_\_\_\_\_\_\_\_\_\_\_\_\_\_\_\_\_\_\_\_\_\_\_\_\_\_\_\_\_\_\_\_\_\_\_\_\_\_\_\_\_\_\_\_\_\_\_\_\_\_\_\_\_\_\_\_\_\_\_\_\_\_\_\_\_\_\_\_\_\_\_\_\_\_\_\_\_\_\_\_\_\_\_\_\_\_\_\_\_\_\_\_\_\_\_\_**

Prováděcí vyhláškou k těmto ustanovením zákona je vyhláška č. 383/2009 Sb., o účetních záznamech v technické formě vybraných účetních jednotek a jejich předávání do Centrálního systému účetních informací státu a o požadavcích na technické a smíšené formy účetních záznamů (dále jen Technická vyhláška) ve znění pozdějších předpisů**.** 

## <span id="page-3-0"></span>2. Postup registrace ZO/NZO dle Přílohy č. 7 Technické vyhlášky

Statutární orgán účetní jednotky nebo jím pověřená osoba jmenuje zodpovědnou osobu a nejméně jednu náhradní zodpovědnou osobu (dále jen ZO/NZO). Zodpovědná osoba (ZO) je fyzická osoba zodpovědná za přenos dat mezi vybranou účetní jednotkou a systémem CSUIS dle §15 Technické vyhlášky. Náhradní zodpovědná osoba (NZO) je fyzická osoba nahrazující funkce zodpovědné osoby dle §15 Technické vyhlášky. Tyto osoby budou zajišťovat zasílání dat do CSÚIS a přijímat zpětné informace. ZO/NZO může být zaměstnancem účetní jednotky, zaměstnancem jiné organizace nebo jiná fyzická osoba. U těchto osob se předpokládá jistá znalost informačních technologií. Všechny ZO/NZO mají ve vztahu k CSÚIS stejná práva a povinnosti. Jedna ZO/NZO může vykonávat tuto činnosti pro více účetních jednotek. Každá fyzická osoba vystupující v roli ZO nebo NZO bude mít vytvořenu pouze jednu sadu osobních přístupových kódů dle Technické vyhlášky (přístupové jméno a heslo, heslo pro telefonickou autorizaci, symetrický šifrovací klíč). Proces registrace je určen v Příloze č. 7 Technické vyhlášky a skládá se z následujících kroků:

**\_\_\_\_\_\_\_\_\_\_\_\_\_\_\_\_\_\_\_\_\_\_\_\_\_\_\_\_\_\_\_\_\_\_\_\_\_\_\_\_\_\_\_\_\_\_\_\_\_\_\_\_\_\_\_\_\_\_\_\_\_\_\_\_\_\_\_\_\_\_\_\_\_\_\_\_\_\_\_\_\_\_\_\_\_\_\_\_\_\_\_\_\_\_\_\_\_\_\_\_\_\_\_\_\_\_\_**

### <span id="page-3-1"></span>**2.1 Krok 1 – Činnost statutárního orgánu účetní jednotky nebo osoby jím pověřené - Odeslání registrační žádosti**

Při odeslání informací požadovaných po vybrané účetní jednotce bude statutární orgán nebo osoba jím určená postupovat takto:

- a) Na webových stránkách CSUIS (nebo stránkách Účetní reforma veřejných financí) je uveřejněn formulář pro zadání informací požadovaných po vybrané účetní jednotce v rámci registrace zodpovědných a náhradních zodpovědných osob dle požadavků Technické vyhlášky, přílohy č. 14 (dále **Registrační formulář**) ve formátu PDF.
- b) Formulář uloží do počítače a vyplní podle instrukcí ve formuláři (formulář je typu offline, je ho možné vyplnit bez nutnosti trvalého spojení s CSÚIS). Vyplněný formulář opět uloží (využije se standardní funkcionalita PDF formulářů). K práci s formulářem, tj. k jeho zobrazení a vyplnění je možné použít volně dostupný Adobe Reader [\(http://www.adobe.com\)](http://www.adobe.com/) – viz aplikační a systémové požadavky.
- c) Formuláře musí být zaslány ve zpracovatelném tvaru, tedy jako formulář ve formátu PDF.
- d) Nezasílat naskenovaný formulář, ale skutečně soubor uložený ve formátu PDF po vyplnění údajů ve formuláři.
- e) Do názvu zasílaného PDF souboru je nutno uvést, zda se jedná o ZO nebo NZO a dále je nutno uvést bližší určení účetní jednotky.

Doporučený formát názvu souboru je následující: **CSUIS\_Registr\_XXXXXXXXXX\_ZO CSUIS\_Registr\_XXXXXXXXXX\_NZO**

kde: XXXXXXXXXX - je prostor pro bližší určení registrujícího se subjektu - zkráceně ZO - je označení registrace Zodpovědné osoby NZO - je označení registrace Náhradní zodpovědné osoby

Tedy např.: **CSUIS\_Registr\_Mfinaci\_ZO** je pro Registraci Zodpovědné osoby za Ministerstvo financí

#### **CSUIS\_Registr\_FinRPraha\_NZO**

je pro registraci Náhradní zodpovědné osoby za Finanční ředitelství Praha

f) Pokud byla ZO nebo NZO již registrována jinou účetní jednotkou, sdělí tuto skutečnost a své registrační číslo statutátnímu orgánu žádající účetní jednotky nebo osobě jím pověřené, která toto registrační číslo vyplní do Registračního formuláře

**\_\_\_\_\_\_\_\_\_\_\_\_\_\_\_\_\_\_\_\_\_\_\_\_\_\_\_\_\_\_\_\_\_\_\_\_\_\_\_\_\_\_\_\_\_\_\_\_\_\_\_\_\_\_\_\_\_\_\_\_\_\_\_\_\_\_\_\_\_\_\_\_\_\_\_\_\_\_\_\_\_\_\_\_\_\_\_\_\_\_\_\_\_\_\_\_\_\_\_\_\_\_\_\_\_\_\_**

- g) Vzniklý soubor odeslat standardním postupem pomocí Informačního systému datových stránek do Datové schránky Ministerstva financí, název zprávy v datové schránce je **RF\_CSUIS**. Identifikátor Datové schránky Ministerstva financí je *xzeaauv,* v řádku *Věc* uvést: *Registrace ZO/NZO,* v řádku *K rukám* uvést: *Kompetenční centrum CSUIS*. Vybrané účetní jednotky, které nemají aktivní datovou schránku, zašlou vyplněný a podepsaný formulář v listinné podobě na adresu Kompetenčního centra (Ministerstvo financí České republiky, Kompetenční centrum *IISSP, Letenská 15, 118 10 Praha 1)* a vyplněný PDF soubor elektronicky na e-mail: [registraceZO@mfcr.cz](mailto:registraceZO@mfcr.cz)
- h) Pro každou ZO i NZO je nutné vyplnit samostatný formulář.

*Správce CSÚIS po zpracování žádosti zašle do datové schránky žadatele (účetní jednotky) zprávu, která bude obsahovat přístupové kódy (tj. přihlašovací jméno a heslo) pro zástupce účetní jednotky (tj. pro statutární orgán nebo osobu jím pověřenou). Přístupové kódy mají omezenou časovou platnost, která je uvedena ve zprávě***.** *Toto přihlašovací jméno a heslo je možné použít pouze pro přístup k Webové aplikaci CSUIS. Vybraným účetním jednotkám, které nemají aktivní datovou schránku, budou tyto údaje zaslány v listinné podobě.*

*Správce CSUIS vygeneruje Zajišťovací a identifikační soubory (ZaIS) pro nově registrovanou ZO/NZO a uloží je v zašifrovaném tvaru v Inboxu. Inbox je vyhrazený prostor na komunikačním serveru CSÚIS, ve kterém jsou shromažďovány zprávy určené pro konkrétní účetní jednotku a zodpovědnou osobu. Zástupci účetní jednotky je Inbox dostupný po přihlášení zaslanými dočasnými přístupovými údaji.*

## <span id="page-4-0"></span>**2.2 Krok 2 – Činnost statutárního orgánu účetní jednotky nebo osoby jím pověřené - Převzetí ZaIS a jejich předání nově registrované ZO či NZO**

Při převzetí ZaIS bude statutární orgán nebo osoba jím určená postupovat takto:

- a) Vybere z datové schránky (nebo z došlé pošty) dokument s přístupovými kódy
- b) Přihlásí se pomocí obdržených přístupových kódů přes Webovou aplikaci CSUIS ke schránce na komunikačním serveru IISSP (Inboxu).
- c) Stáhne z Inboxu na počítač soubory se Zajišťovacími a Identifikačními soubory (ZaIS) pro všechny nově registrované ZO a NZO. Název zprávy obsahuje identifikaci nově registrované ZO a NZO (jméno a příjmení).
- d) Předá stažené soubory ZaIS příslušným ZO a NZO (v elektronické podobě).

*Správce CSUIS na základě žádosti zaregistruje novou ZO/NZO a zašle nově registrované ZO/NZO do vlastních rukou v chráněné obálce listovní zásilku, která obsahuje dekódovací kód nezbytný pro dekódování ZaIS a další údaje spojené s registrací.*

**\_\_\_\_\_\_\_\_\_\_\_\_\_\_\_\_\_\_\_\_\_\_\_\_\_\_\_\_\_\_\_\_\_\_\_\_\_\_\_\_\_\_\_\_\_\_\_\_\_\_\_\_\_\_\_\_\_\_\_\_\_\_\_\_\_\_\_\_\_\_\_\_\_\_\_\_\_\_\_\_\_\_\_\_\_\_\_\_\_\_\_\_\_\_\_\_\_\_\_\_\_\_\_\_\_\_\_**

## <span id="page-5-0"></span>**2.3 Krok 3 - Činnost ZO/NZO – dekódování a kontrola ZaIS**

Při dekódování a kontrole ZaIS bude Zodpovědná nebo Náhradní zodpovědná osoba postupovat takto:

- a) Převezme od zástupce účetní jednotky soubory ZaIS (archiv ve formátu ZIP, jehož rozbalením vznikne sada souborů obsahující všechny soubory potřebné k dekódování a vytvoření kontrolního součtu ZaIS)
- b) Rozšifruje ZaIS pomocí přístupových dekódovacích kódů (dopis od správce CSÚIS do vlastních rukou) a uloží všechny osobní přístupové kódy (OPK) dle popisu v Technické vyhlášce. K dekódování přístupových údajů je možné použít *Šifrovací utilitu*, která je volně dostupná z webových stránek CSÚIS.
- c) Vygeneruje Potvrzovací kontrolní součet postupem stanoveným v Technické vyhlášce a předá ho zástupci účetní jednotky.

## <span id="page-5-1"></span>**2.4 Krok 4 – Činnost statutárního orgánu účetní jednotky nebo osoby jím pověřené - Potvrzení kontrolního součtu**

Při zaslání Potvrzovacího kontrolního součtu bude statutární orgán nebo osoba jím určená postupovat takto:

- a) Stáhne z webových stránek CSUIS formulář "**Potvrzení o přijetí zabezpečovacích a identifikačních souborů – kontrolní součet"** a uloží jej do počítače
- b) Vyplní pro každou ZO/NZO formulář Potvrzení o přijetí zabezpečovacích a identifikačních souborů – kontrolní součet a odešle ho stejným způsobem jako v kroku 2 přes Webovou aplikaci do CSÚIS.

*Správce CSÚIS na základě přijatého potvrzení o přijetí ZaIS a porovnání kontrolního součtu zaslaných ZaIS aktivuje nově registrované ZO/NZO přístup k CSÚIS. Oznámení o aktivací přístupu zasílá správce CSÚIS účetní jednotce i nově registrované ZO/NZO. K vyrozumění účetní jednotky může správce CSÚIS použít Datovou schránku nebo listovní zásilku, ZO/NZO obdrží oznámení pomocí e-mailu.*

## <span id="page-5-2"></span>**2.5 Krok 5 - Činnost statutárního orgánu ÚJ nebo osoby jím pověřené – Kontrola aktivace ZO/NZO**

Po aktivaci ZO/NZO obdrží účetní jednotka datovou schránkou nebo listovní zásilkou a ZO/NZO e-mailem informativní dopis s údaji o aktivaci konkrétní ZO/NZO: a) Pokud je vše v pořádku, nebude účetní jednotka konat nic.

b) Pokud účetní jednotka nesouhlasí s aktivací dané ZO/NZO, kontaktuje její statutární orgán nebo osoba jím pověřená správce CSÚIS s reklamací. Správce CSÚIS na základě reklamace zruší vazbu účetní jednotky k příslušné ZO/NZO.

**\_\_\_\_\_\_\_\_\_\_\_\_\_\_\_\_\_\_\_\_\_\_\_\_\_\_\_\_\_\_\_\_\_\_\_\_\_\_\_\_\_\_\_\_\_\_\_\_\_\_\_\_\_\_\_\_\_\_\_\_\_\_\_\_\_\_\_\_\_\_\_\_\_\_\_\_\_\_\_\_\_\_\_\_\_\_\_\_\_\_\_\_\_\_\_\_\_\_\_\_\_\_\_\_\_\_\_**

#### **Poznámka:**

Pokud je již ZO nebo NZO v CSÚIS registrována, realizuje se pouze Krok 1 – Odeslání Registračního formuláře a Krok 5 – Kontrola aktivace ZO/NZO.

## <span id="page-7-0"></span>**3. Další operace týkající se ZO a NZO v CSÚIS**

## <span id="page-7-1"></span>**3.1 Změna údajů existující ZO/NZO**

V rámci změny je možné měnit kontaktní údaje ZO/NZO.

a) Účetní jednotka použije k žádosti o změnu kontaktních údajů ZO/NZO Registrační formulář (shodný jako pro registraci ZO/NZO). Tento formulář se změněnými údaji dopraví stejným způsobem jako při registraci nové ZO/NZO správci CSÚIS.

**\_\_\_\_\_\_\_\_\_\_\_\_\_\_\_\_\_\_\_\_\_\_\_\_\_\_\_\_\_\_\_\_\_\_\_\_\_\_\_\_\_\_\_\_\_\_\_\_\_\_\_\_\_\_\_\_\_\_\_\_\_\_\_\_\_\_\_\_\_\_\_\_\_\_\_\_\_\_\_\_\_\_\_\_\_\_\_\_\_\_\_\_\_\_\_\_\_\_\_\_\_\_\_\_\_\_\_**

b) O výsledku zpracování žádosti informuje Správce CSÚIS danou ZO/NZO e-mailem nebo poštou.

### <span id="page-7-2"></span>**3.2 Změna přístupových údajů ZO/NZO**

Pro vyžádání nových přihlašovacích údajů po ztrátě či vyzrazení přístupových údajů ZO/NZO k systému CSÚIS zašle účetní jednotka Registrační formulář dle Technické vyhlášky stejným způsobem, jako při nové registraci ZO/NZO, případně je možná i telefonická žádost samotnou ZO/NZO po jejím úspěšném ověření telefonickým autorizačním heslem. Toto heslo obdrží ZO/NZO spolu s osobními přístupovými kódy.

V případě žádosti budou vygenerovány nové přihlašovací údaje, tj. vygenerováno nové heslo ke stávajícímu uživatelskému účtu ZO/NZO. Toto nově vygenerované heslo bude zasláno emailem na adresu ZO/NZO chráněné zašifrováním za použití symetrického klíče ZO/NZO. Na vyžádání může být heslo zasláno v chráněné obálce poštou do vlastních rukou příjemce tj. ZO/NZO.

## <span id="page-7-3"></span>**3.3 Zrušení registrace ZO/NZO**

Při žádosti o zrušení ZO/NZO se vždy bude kontrolovat, zda daná účetní jednotka má registrovánu minimálně jednu ZO a jednu NZO. V případě, že nebude tato podmínka splněna, nebude žádost akceptována a účetní jednotka musí sjednat nápravu. Vlastní postup bude následující:

- a) Účetní jednotka použije vyplněný Registrační formulář k žádosti o zrušení vazby mezi ZO/NZO a ÚJ. Tento formulář dopraví stejným způsobem jako při registraci nové ZO/NZO správci CSÚIS.
- b) Správce CSÚIS provede kontrolu počtu ZO/NZO přiřazených k účetní jednotce. Pokud by tento počet po vyřízení požadavku byl menší než 2 (jedna ZO a alespoň jedna NZO), odmítne požadavek zpracovat a informuje účetní jednotku o výsledku zpracování.
- c) V opačném případě provede správce CSÚIS zrušení vazby mezi účetní jednotkou a ZO/NZO k požadovanému datu, případně s okamžitou platností, není-li datum na formuláři vyplněno.
- d) O výsledku zpracování žádosti informuje správce CSÚIS danou účetní jednotku pomocí informačního systému datových schránek nebo doporučeným dopisem.

## <span id="page-8-0"></span>**4. Používané formuláře a komunikace**

Komunikace v rámci procesu registrace a procesu požadavků na změnu probíhá pomocí formulářů vycházejících z Technické vyhlášky. Při komunikaci bude využito PDF formulářů, které budou zasílány pomocí informačního systému datových schránek (vybrané účetní jednotky, které nemají aktivní datovou schránku v listinné podobě) nebo přes Webovou aplikaci CSÚIS.

**\_\_\_\_\_\_\_\_\_\_\_\_\_\_\_\_\_\_\_\_\_\_\_\_\_\_\_\_\_\_\_\_\_\_\_\_\_\_\_\_\_\_\_\_\_\_\_\_\_\_\_\_\_\_\_\_\_\_\_\_\_\_\_\_\_\_\_\_\_\_\_\_\_\_\_\_\_\_\_\_\_\_\_\_\_\_\_\_\_\_\_\_\_\_\_\_\_\_\_\_\_\_\_\_\_\_\_**

Komunikace účetní jednotky se správcem CSÚIS pomocí formulářů probíhá následujícím způsobem:

- 1. Dokument "Informace požadované po vybrané účetní jednotce Příloha č. 14 Technické vyhlášky", zde **Registrační formulář** – vyplněný PDF formulář bude účetní jednotkou odeslán prostřednictvím informačního systému datových schránek.
- 2. Potvrzovací formulář **Potvrzení o přijetí zabezpečovacích a identifikačních souborů – kontrolní součet** – vyplněný PDF formulář bude účetní jednotkou zaslán přes Webovou aplikaci CSÚIS

Komunikace správce CSÚIS s ÚJ probíhá následujícím způsobem:

- 1. Zaslání dočasných přístupových údajů k inboxu účetní jednotky zpráva zaslaná prostřednictvím informačního systému datových schránek (vybrané účetní jednotky, které nemají aktivní datovou schránku v listinné podobě)
- 2. Zaslání klíčů pro ZO/NZO zpráva připravená v Inboxu účetní jednotky (Webová aplikace CSÚIS)
- 3. Zaslání potvrzení o registraci ZO/NZO prostřednictvím informačního systému datových schránek (vybrané účetní jednotky, které nemají aktivní datovou schránku v listinné podobě)

Komunikace správce CSÚIS se ZO/NZO probíhá následujícím způsobem:

- 1. Zaslání dekódovacích kódů poštou v chráněné obálce do vlastních rukou adresáta
- 2. Zaslání potvrzení o registraci ZO/NZO e-mailem

## <span id="page-8-1"></span>**4.1 Aplikační a systémové požadavky**

K vyplnění formulářů CSÚIS je potřeba nainstalovat prohlížeč PDF formulářů Adobe Acrobat Reader ve verzi 8.1.3 nebo vyšší. Prohlížeč je k dispozici na stránkách Adobe [\(http://www.adobe.com/products/reader/\)](https://mis.mfcr.cz/exchweb/bin/redir.asp?URL=http://www.adobe.com/products/reader/)

## <span id="page-9-0"></span>**4.2 Návod na vyplnění formulářů**

### **Registrační formulář**

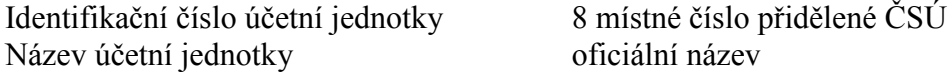

Požadovanou operaci v registračním formuláři označte křížkem. Po zakřížkování příslušného bodu se rozbalí k vyplnění další část formuláře. To neplatí pro body 1, 7 a 15.

#### **Obecná pravidla k jednotlivým bodům**

Adresa se uvádí v přesném tvaru se všemi náležitostmi PSČ se uvádí ve tvaru XXX XX Identifikační číslo (IČ) je 8 místné číslo přidělené organizaci Daňové identifikační číslo DIČ uvádí se v platném tvaru E-mail uvádí se v úplném tvaru Datum se vyplní buď výběrem z kalendáře nebo ve tvaru DD.MM.RRRR. Uvádí se vždy aktuální

nebo budoucí datum (kontrola na datum v minulosti). Důsledky vyplnění, či nevyplnění údaje o datu jsou uvedeny přímo na formuláři.

**\_\_\_\_\_\_\_\_\_\_\_\_\_\_\_\_\_\_\_\_\_\_\_\_\_\_\_\_\_\_\_\_\_\_\_\_\_\_\_\_\_\_\_\_\_\_\_\_\_\_\_\_\_\_\_\_\_\_\_\_\_\_\_\_\_\_\_\_\_\_\_\_\_\_\_\_\_\_\_\_\_\_\_\_\_\_\_\_\_\_\_\_\_\_\_\_\_\_\_\_\_\_\_\_\_\_\_**

#### **K bodu 4**

Uvádí se údaje o organizaci nebo osobě, která je oprávněna zpracovávat účetnictví účetní jednotky. V části komunikace se uvede jméno a příjmení kontaktní osoby z této organizace a její kontaktní údaje.

#### **K bodu 6**

Do pole "Zásilku převezme" se uvede jméno a příjmení přebírající osoby a její doručovací adresa.

#### **K bodu 8 – založení zodpovědné osoby (náhradní zodpovědné osoby)**

Křížkem označit, zda se jedná o zodpovědnou osobu nebo náhradní zodpovědnou osobu (nejde označit obě možnosti), poté se rozbalí další část formuláře.

Křížkem označit zda již pro uvedenou osobu žádala o registraci jiná účetní jednotka a zda je již uvedená osoba registrována v CSUIS. V případě, že ano - doplní se IČ této účetní jednotky a registrační číslo zodpovědné osoby – obě tyto informace sdělí zodpovědná osoba (náhradní zodpovědná osoba).

#### **Stejná pravidla pro vyplňování polí platí i pro potvrzovací formulář.**

## <span id="page-10-0"></span>**5. Zjednodušený postup akcí prováděných ZO nebo NZO**

**\_\_\_\_\_\_\_\_\_\_\_\_\_\_\_\_\_\_\_\_\_\_\_\_\_\_\_\_\_\_\_\_\_\_\_\_\_\_\_\_\_\_\_\_\_\_\_\_\_\_\_\_\_\_\_\_\_\_\_\_\_\_\_\_\_\_\_\_\_\_\_\_\_\_\_\_\_\_\_\_\_\_\_\_\_\_\_\_\_\_\_\_\_\_\_\_\_\_\_\_\_\_\_\_\_\_\_**

<span id="page-10-1"></span>Proces registrace je pro Zodpovědnou osobu i Náhradní zodpovědnou osobu stejný.

## **5.1 Proces registrace**

- 1. Od Zástupce účetní jednotky obdržíte Zajišťovací a identifikační soubory (ZaIS) archiv ZIP, který obsahuje zakódovaný šifrovací klíč a zakódované přihlašovací údaje. Název souboru je *ZaIS\_2nnnnnnnnn.zip*, kde místo *2nnnnnnnnn* je uvedeno vám přidělené desetimístné registrační číslo.
- 2. Poštou obdržíte do vlastních rukou *obálku s dekódovacím kódem*.
- 3. Jakmile máte k dispozici výše uvedené, tj. soubor se ZaIS a dekódovací kód, můžete přistoupit k dekódování ZaIS.
- 4. Soubor *ZaIS\_2nnnnnnnnn.zip* rozbalte do libovolného adresáře na svém počítači, například *C:\ZO\ZaIS2000000002* (Zvolte dle svého registračního čísla). V adresáři bude uloženo 9 souborů s příponou TXT.
- 5. Spusťte Šifrovací utilitu odkazem na webových stránkách Ministerstva financí ČR <http://www.statnipokladna.cz/cs/CSUIS-Sifrovaci-utilita.html>
- 6. Po spuštění Šifrovací utility přepněte na záložku "Dekódování identifikačních údajů". Zadejte cestu k adresáři s rozbalenými soubory ZaIS (např. *C:\ZO\ZaIS2000000002* jako výše) a do pole pro dekódovací kód zadejte 64-znakový kód obdržený poštou.
- 7. Zvolte vlastní heslo, kterým budete chránit dekódovaný šifrovací klíč. Zvolené heslo zapište do pole *Heslo k ZIP archivu* a opakujte jeho zápis do pole *Potvrzení hesla k ZIP archivu*. Nyní je již možné stiskem tlačítka *Dekóduj* provést dekódování údajů.
- 8. Proběhlo-li dekódování úspěšně, zobrazí se v okně Šifrovací utility dekódované údaje. Na následujícím obrázku jsou barevně zvýrazněny.

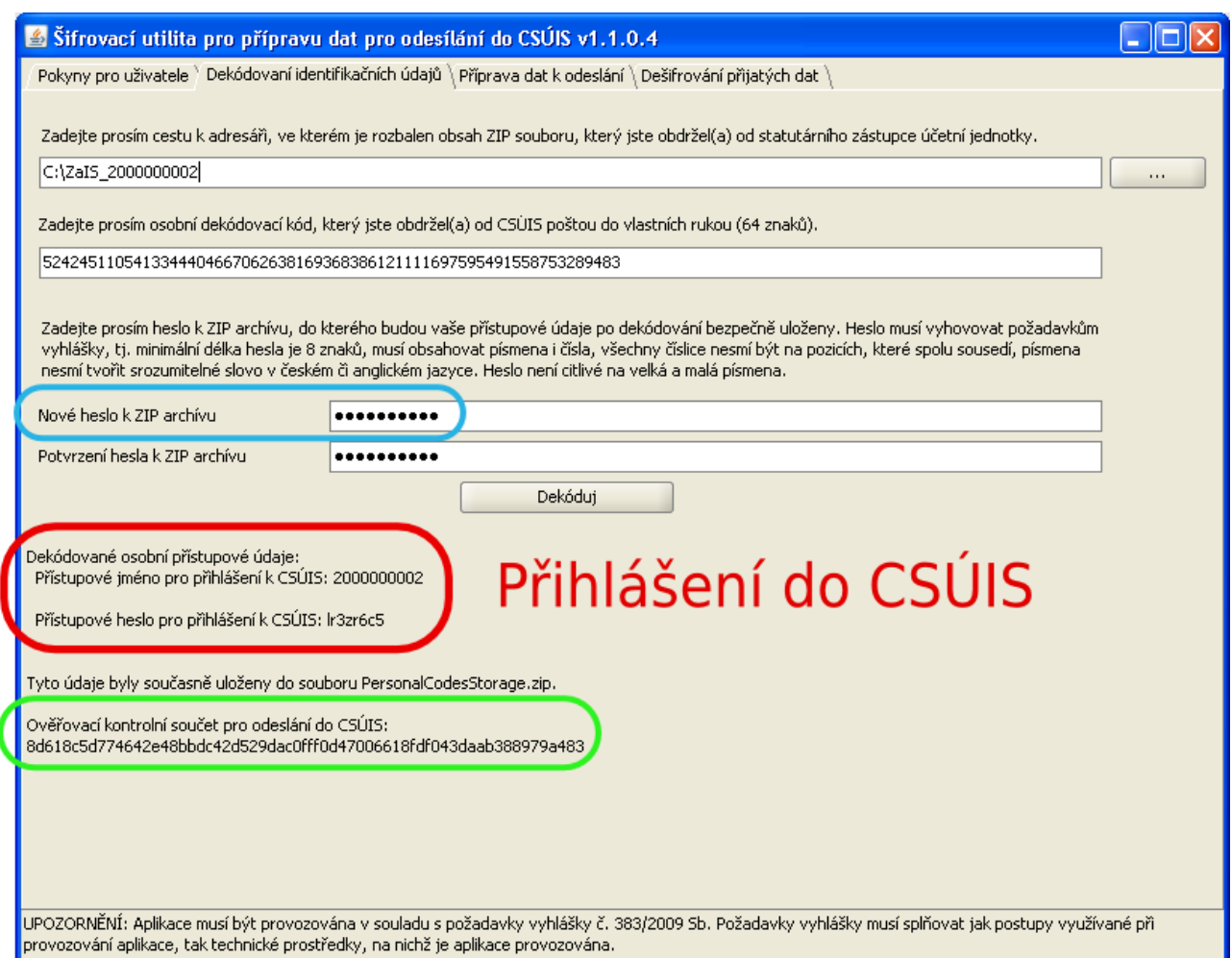

**\_\_\_\_\_\_\_\_\_\_\_\_\_\_\_\_\_\_\_\_\_\_\_\_\_\_\_\_\_\_\_\_\_\_\_\_\_\_\_\_\_\_\_\_\_\_\_\_\_\_\_\_\_\_\_\_\_\_\_\_\_\_\_\_\_\_\_\_\_\_\_\_\_\_\_\_\_\_\_\_\_\_\_\_\_\_\_\_\_\_\_\_\_\_\_\_\_\_\_\_\_\_\_\_\_\_\_**

- 9. **Červeně zvýrazněné údaje** slouží k **přihlášení do CSÚIS** pro účely zaslání výkazů do CSÚIS a kontroly jejich zpracování v inboxu ZO.
	- Tyto přihlašovací údaje (jméno a heslo) si dobře zapamatujte.
- 10. **Zeleně zvýrazněný údaj** je **kontrolní součet** ZaIS. Tento údaj nahlaste (zkopírujte a předejte) Zástupci účetní jednotky, která vás registrovala, aby mohl potvrdit, že jste úspěšně převzali ZaIS a nechal váš uživatelský účet v CSÚIS aktivovat.
- 11. Nyní můžete Šifrovací utilitu ukončit. Soubor s názvem *PersonalCodesStorage.zip*, který vytvořila Šifrovací utilita v adresáři s rozbalenými ZaIS (tj. dle příkladu výše v adresáři *C:\ZO\ZaIS2000000002*) si dobře uschovejte.

Je v něm uložen váš **šifrovací klíč**, který budete v budoucnu používat pro zašifrování výkazů zasílaných do CSÚIS.

Soubor *PersonalCodesStorage.zip* je chráněn heslem, které jste si sami zvolili – na obrázku **označeno modře**.

Nezaměňujte heslo k archivu (s vašim šifrovacím klíčem) s přihlašovacím heslem vašeho uživatelského účtu.

## <span id="page-12-0"></span>*5.1.1 Dokončení registrace*

K dokončení registrace vyčkejte na potvrzení aktivace vašeho uživatelského účtu v CSÚIS. Toto potvrzení vám bude zasláno emailem na emailovou adresu, kterou jste uvedli na registračním formuláři. Současně bude o aktivaci vašeho uživatelského účtu vyrozuměna i účetní jednotka.

**\_\_\_\_\_\_\_\_\_\_\_\_\_\_\_\_\_\_\_\_\_\_\_\_\_\_\_\_\_\_\_\_\_\_\_\_\_\_\_\_\_\_\_\_\_\_\_\_\_\_\_\_\_\_\_\_\_\_\_\_\_\_\_\_\_\_\_\_\_\_\_\_\_\_\_\_\_\_\_\_\_\_\_\_\_\_\_\_\_\_\_\_\_\_\_\_\_\_\_\_\_\_\_\_\_\_\_**

## <span id="page-12-1"></span>*5.1.2 Váš účet byl aktivován*

Jakmile obdržíte informaci o aktivaci vašeho uživatelského účtu v CSÚIS, můžete svoje přihlašovací údaje použít:

- k odeslání výkazu do CSÚIS
- k přístupu k inboxu ZO a zobrazení stavových zpráv o zpracování odeslaného výkazu

K odeslání výkazů i zobrazení inboxu můžete použít Webovou aplikaci, kterou naleznete na adrese: <http://www.statnipokladna.cz/csuis/webaplikace>

K přihlášení pomocí Webové aplikace (nebo webových služeb) vždy použijte vaše přihlašovací údaje k CSÚIS (na obrázku červeně zvýrazněné).

Vaše uživatelské jméno má vzhled desetimístného čísla začínajícího číslicí "2", např. 2000000002. Heslo pro přístup k CSÚIS jste si zapamatovali po jeho dekódování pomocí Šifrovací utility.

<span id="page-13-0"></span>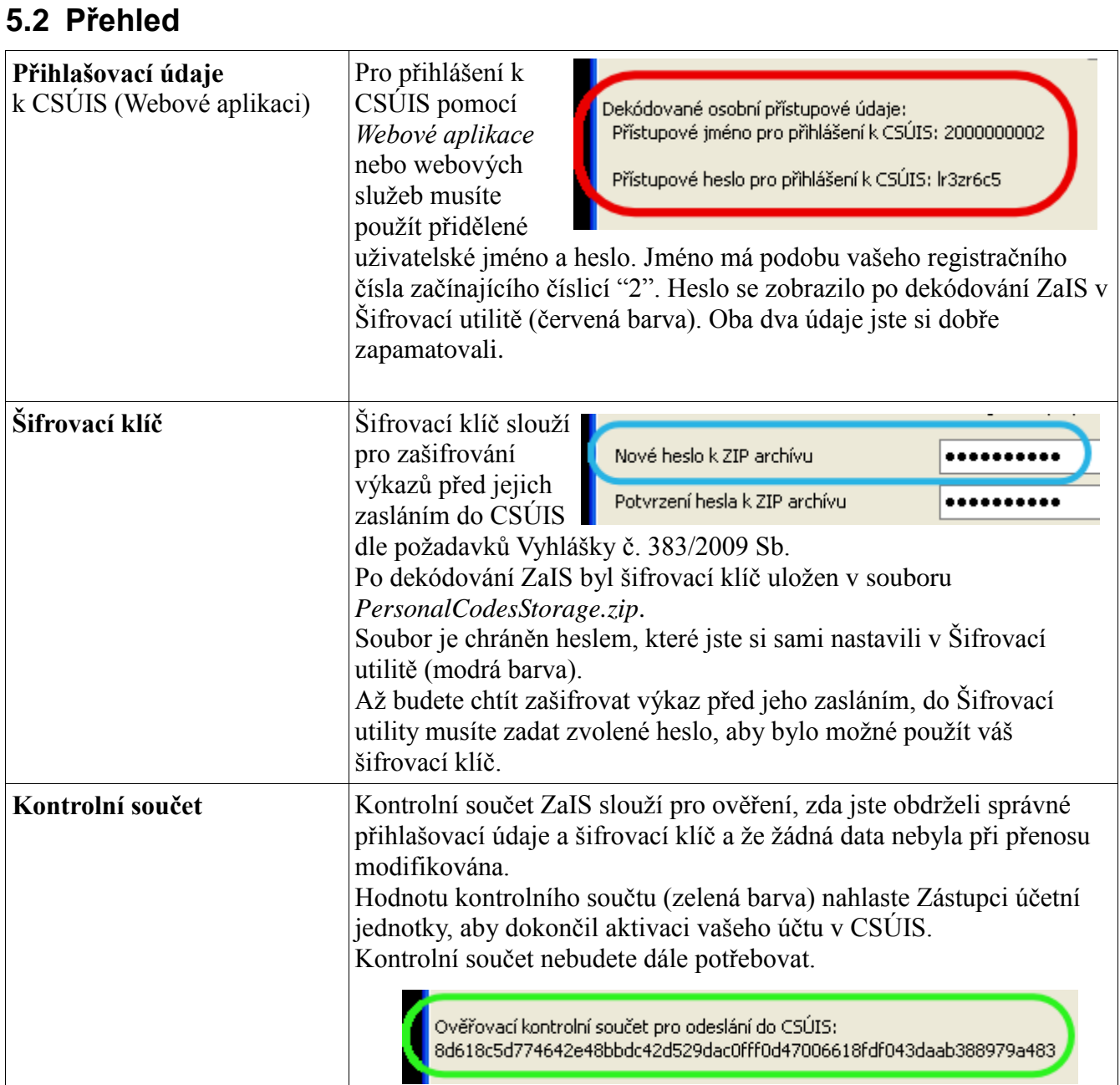

**\_\_\_\_\_\_\_\_\_\_\_\_\_\_\_\_\_\_\_\_\_\_\_\_\_\_\_\_\_\_\_\_\_\_\_\_\_\_\_\_\_\_\_\_\_\_\_\_\_\_\_\_\_\_\_\_\_\_\_\_\_\_\_\_\_\_\_\_\_\_\_\_\_\_\_\_\_\_\_\_\_\_\_\_\_\_\_\_\_\_\_\_\_\_\_\_\_\_\_\_\_\_\_\_\_\_\_**

#### **\_\_\_\_\_\_\_\_\_\_\_\_\_\_\_\_\_\_\_\_\_\_\_\_\_\_\_\_\_\_\_\_\_\_\_\_\_\_\_\_\_\_\_\_\_\_\_\_\_\_\_\_\_\_\_\_\_\_\_\_\_\_\_\_\_\_\_\_\_\_\_\_\_\_\_\_\_\_\_\_\_\_\_\_\_\_\_\_\_\_\_\_\_\_\_\_\_\_\_\_\_\_\_\_\_\_\_\_\_\_\_\_\_\_\_\_\_** Název dokumentu: Popis postupu při registraci účetní jednotky, zodpovědné osoby a náhradní zodpovědné osoby v CSÚIS - Pracovní postup Název souboru: 24042012\_Registrace\_ZO\_NZO\_Pracovni\_postup Verze dokumentu: 2.0 (z 24.4.2012) Strana: 14/15

# <span id="page-14-0"></span>**6. Problémy a časté otázky ZO/NZO**

### **Nejde mi spustit Šifrovací utilita**

Ujistěte se, že na vašem počítači je nainstalovaná Java verze 1.6. Další informace o Šifrovací utilitě a jejím používání naleznete v uživatelské dokumentaci na adrese <http://www.statnipokladna.cz/cs/CSUIS-Sifrovaci-utilita-159.html>

**\_\_\_\_\_\_\_\_\_\_\_\_\_\_\_\_\_\_\_\_\_\_\_\_\_\_\_\_\_\_\_\_\_\_\_\_\_\_\_\_\_\_\_\_\_\_\_\_\_\_\_\_\_\_\_\_\_\_\_\_\_\_\_\_\_\_\_\_\_\_\_\_\_\_\_\_\_\_\_\_\_\_\_\_\_\_\_\_\_\_\_\_\_\_\_\_\_\_\_\_\_\_\_\_\_\_\_**

Při spouštění Šifrovací utility musí být váš počítač připojen k internetu, protože program při svém spuštění kontroluje dostupnost aktualizací. Po jeho spuštění, tj. po zobrazení hlavního okna programu je možné počítač od internetu odpojit.

#### **Nemohu se přihlásit do Webové aplikace**

Ujistěte se, že používáte správné přihlašovací jméno. Jste-li Zodpovědná osoba nebo Náhradní zodpovědná osoba, začíná vaše uživatelské jméno číslicí "2" a má podobu vašeho registračního čísla (destimístné číslo).

Ujistěte se, že používáte správné heslo (červená barva – viz výše).

#### **Po přihlášení do Webové aplikace nevidím v inboxu žádné zprávy**

Jste-li Zodpovědná osoba nebo Náhradní zodpovědná osoba, ve vašem inboxu mohou být uloženy pouze stavové zprávy o výsledku zpracování zaslaného výkazu. Pokud jste ještě nezaslali žádný výkaz do CSÚIS, neuvidíte v inboxu žádné stavové zprávy.

Je rovněž možné, že máte nastaveny podmínky pro filtrování zobrazení položek v inboxu. Zrušte všechna omezení, tj. nastavte volbu typu zprávy, jejího stavu i časového období na hodnotu "*Bez omezení*" a opakujte vyhledání.